# *ACT* 運賃計算ワークシート for Excel クイック操作ガイド

#### 1.起動

Windows のアプリ画面、またはスタートメニュー・すべてのプログラムから、「運賃計算ワークシート for Excel」の中にある「運賃計算ワークシート」を押下すると、Excel が起動します。 Excel のマクロ機能を使用しているため、マクロのセキュリティ警告が表示されることがあります。この場合、 コンテンツの有効化をクリックしてください(下図)。

| 日 ちゃぎ                                                                                                    | m≛r∝ ≑                                                                               |                                                                                                  | 運賃計算ワークシート.xlsm - Excel                                                       | 両澤 裕一<br>$\Omega$<br>国<br>п.                                                                   |
|----------------------------------------------------------------------------------------------------|--------------------------------------------------------------------------------------|--------------------------------------------------------------------------------------------------|-------------------------------------------------------------------------------|------------------------------------------------------------------------------------------------|
| ファイル<br>ホーム                                                                                                    | 挿入<br>ページレイアウト                                                                       | ACROBAT $\neq -\Delta$<br>数式<br>校閲<br>表示<br>開発<br>ヘルプ<br>データ                                     | ○ 何をしますか                                                                      | 2 共有                                                                                           |
| $\sigma$<br>lie,<br>貼り付け                                                                                                    | MS PISMO<br><b>B</b> $I \cup \cdots \cup \cdots \cup \cdots \cup \cdots \cup \cdots$ | $=$ $=$ $\geq$ $\cdot$<br>$\cdot$ 11 $\cdot$ A A<br>き 折り返して全体を表示する<br>標準<br>三三三国章国中tuk結合UT中央揃礼 × | $\mathbb{R}$<br>韴<br>W<br>晴<br>挿入 削除<br>条件付き テーブルとして セルの<br>書式<br>雪、% , 2 % % | $\Sigma$ $\pi$ - $\vdash$ SUM<br>$\frac{A}{2}$<br>▼ フィル 〜<br>並べ替えと 検索と<br>M12.<br>コノルカニー。 3番担当 |
| クリップボード 「<br>フォント<br>配置<br>長<br>$\overline{\mathbf{N}}$                                                                                          |                                                                                      |                                                                                                  |                                                                               |                                                                                                |
| [コンテンツの有効化]をクリックします。<br>■ セキュリティの啓告 一部のアクティブ コンテンツが無効にされました。クリックすると詳細が表示されます。 ■ コンテンツの有効化                                                        |                                                                                      |                                                                                                  |                                                                               |                                                                                                |
| $\times$ $\checkmark$ fx<br>v. .<br><b>UserID</b>                                                                                                |                                                                                      |                                                                                                  | ※セキュリティレベルを変更していない場合、                                                         |                                                                                                |
| А                                                                                                    | B                                                                                    |                                                                                                  | 警告が表示されます。                                                                    |                                                                                                |
| $\overline{c}$                                                                                                    | ACT運賃計算ワークシート                                                                        |                                                                                                  | ※初回の起動時のみ、警告が表示されます。                                                          |                                                                                                |
| 3<br>4                                                                                                    | ※次回の起動時からは、警告は表示されません。<br>Ver1.0 Rel.1.0                                             |                                                                                                  |                                                                               |                                                                                                |
| 5                                                                                                    | ●ユーザ情報<br><b>FAC</b> EXECUTIVE                                                       |                                                                                                  |                                                                               |                                                                                                |
| 6                                                                                                    | ユーザID                                                                                |                                                                                                  | ·ユーザID<br>・パスワード                                                              |                                                                                                |
| $7\phantom{.}$<br>8                                                                                                    | ログイン設定                                                                               |                                                                                                  | を手元に用意し、「ログイン設定」ボタンを押下してください。                                                 |                                                                                                |
| 9<br>10                                                                                                    |                                                                                      |                                                                                                  | ●ログオンや距離計算ができない場合、次の手順で確認してください。<br>1. ご使用のExcellに最新のService Packを適用してください。   |                                                                                                |
| 11                                                                                                    | ●運賃計算シートの作成                                                                          |                                                                                                  | 2. ログオンや距離計算ができるか確認してください。<br>3. 動作しない場合、「ネットワーク設定」ポタンを押下し、                   |                                                                                                |
| 12                                                                                                    | 精合せ                                                                                  | 精合せ運賃計算を行ないます。                                                                                   | "IEの設定に従う(自動検出)"を選択し、<br>「OK」ボタンを押下してください。                                    |                                                                                                |
| 13                                                                                                    | 地域別                                                                                  | 地域別運賃計算を行ないます。                                                                                   | 4. ログオンや距離計算ができるか確認してください。<br>5. 動作しない場合、ネットワーク管理者に、インターネットに                  |                                                                                                |
| 14                                                                                                    | 字配                                                                                   | 宅配運賃計算を行ないます。                                                                                    | アクセスする際にブロキシサーバを経由するか確認してください。<br>ブロキシサーバを経由する場合、下記項目を確認してください。               |                                                                                                |
| 15                                                                                                    | 特殊コード                                                                                | 特殊コード運賃計算を行ないます。                                                                                 | ・アドレス (またはホスト名)<br>・ポート<br>・ユーザID (必要な場合のみ)                                   |                                                                                                |
| 16                                                                                                    | ●運賃表シートの新規作成                                                                         |                                                                                                  | ・バスワード (必要な場合のみ)<br>6. 「オブション」ボタンを押下し、"ブロキシを使用する"を選択し、                        |                                                                                                |
| 17                                                                                                    | 精合せ(標準)                                                                              | 積合せ運賃表(標準)を作成します。                                                                                | 確認した項目を入力し、「OK」ボタンを押下してください。<br>7.ログオンや距離計算ができるか確認してください。                     |                                                                                                |
| 18                                                                                                    | 精合せ (四捨五入なし)                                                                         | 精合せ運賃表(四捨五入なし)を作成します。                                                                            |                                                                               |                                                                                                |
| 19                                                                                                    | 地域別                                                                                  | 地域別運賃表を作成します。                                                                                    | 運賃計算シートの作成                                                                    |                                                                                                |
| 20                                                                                                    | 字配                                                                                   | 宅配運賃表を作成します。                                                                                     | 新しく運賃計算のシートを作成します。<br>積合せは標準、四捨五入なしを運賃計算のシート内で選択します。                          |                                                                                                |
| 21                                                                                                    | 特殊コード                                                                                | 特殊コード運賃表を作成します。                                                                                  |                                                                               |                                                                                                |
| 22<br>23                                                                                                    |                                                                                      |                                                                                                  | 運賃表シートの新規作成                                                                   |                                                                                                |
| 24                                                                                                    | ●距離呈シートの新規作成                                                                         |                                                                                                  | 新しく運賃表のシートを作成します。                                                             |                                                                                                |
| 25                                                                                                    | 距離呈の追加                                                                               | 距離旱を作成します。                                                                                       | 距離呈シートの新規作成                                                                   |                                                                                                |
| 26<br>27                                                                                                    | ●距離計算サービスの設定                                                                         |                                                                                                  | 新しく距離呈のシートを作成します。                                                             |                                                                                                |
| メイン   運賃表(積合せ標準) (サンブル)   運賃表(積合せ四捨五入なし) (サンブル)   運賃表(地域別) (サンブル)   運賃表(宅配) (サンブル)   運賃表(特殊コ … (4) : 「「<br>$\rightarrow$<br>$\ddot{\phantom{1}}$ |                                                                                      |                                                                                                  |                                                                               |                                                                                                |
| 準備完了 記<br>吅<br>$+ 100%$                                                                                                    |                                                                                      |                                                                                                  |                                                                               |                                                                                                |

 (注) 数秒経過しても画面が切り替わらない場合、Excel の設定を変更する必要があります。 詳細は、ユーザーズガイドを参照ください。

#### 2.メインシート

*ACT* 運賃計算ワークシート for Excel の基本的な操作は、メインシート(下図)から行ないます。

まず、ログイン設定から、ログインを行なってください。

次に、運賃計算に使用する運賃表、距離呈を作成してください。

運賃表を作成するためには、運賃表シートの新規作成から、新しく運賃表シートを作成します。 距離呈を作成するためには、距離呈シートの新規作成から、新しく距離呈シートを作成します。 運賃表、距離呈を作成後、運賃計算シートの作成から、運賃計算を実行します。

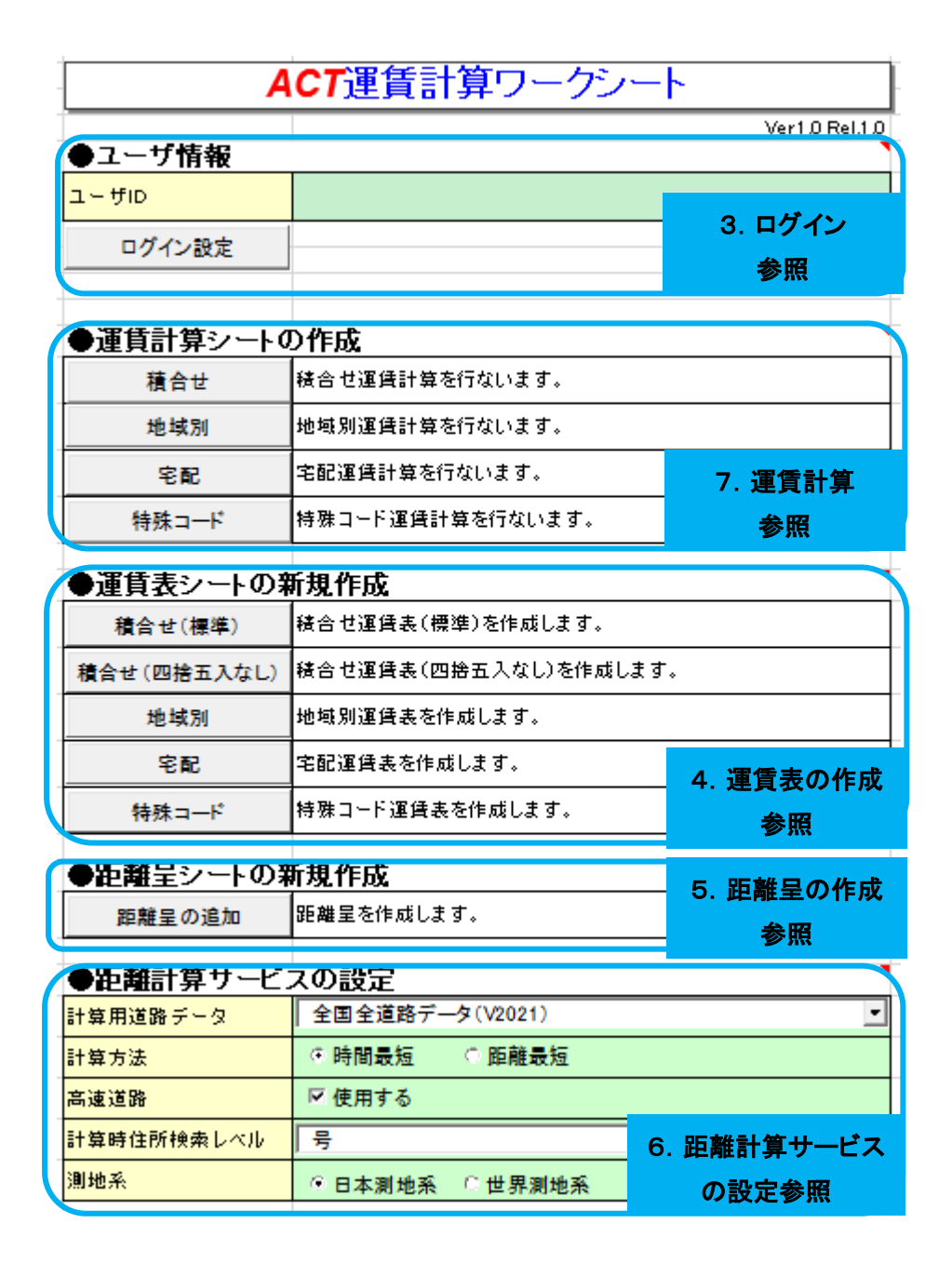

#### Advanced Core Technologies, Inc.

3.ログイン

メインシートの「ログイン設定」ボタンを押下して、ユーザ ID とパスワードを入力します。 ユーザ ID とパスワードは、開始通知書に記載されているユーザ ID とパスワードを入力してください。 入力後に「OK」ボタンを押下すると、距離計算サービス、運賃計算サービスに接続します。

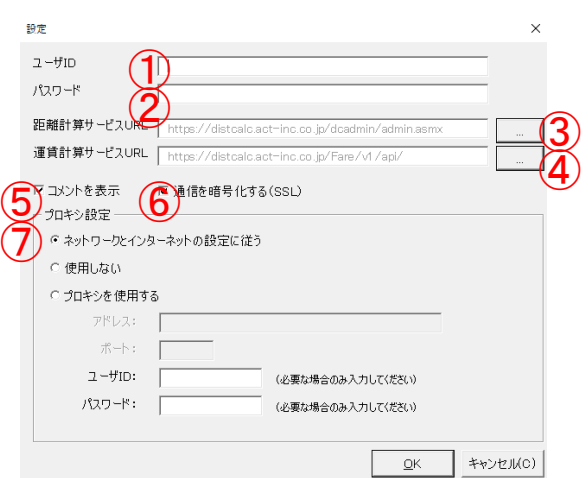

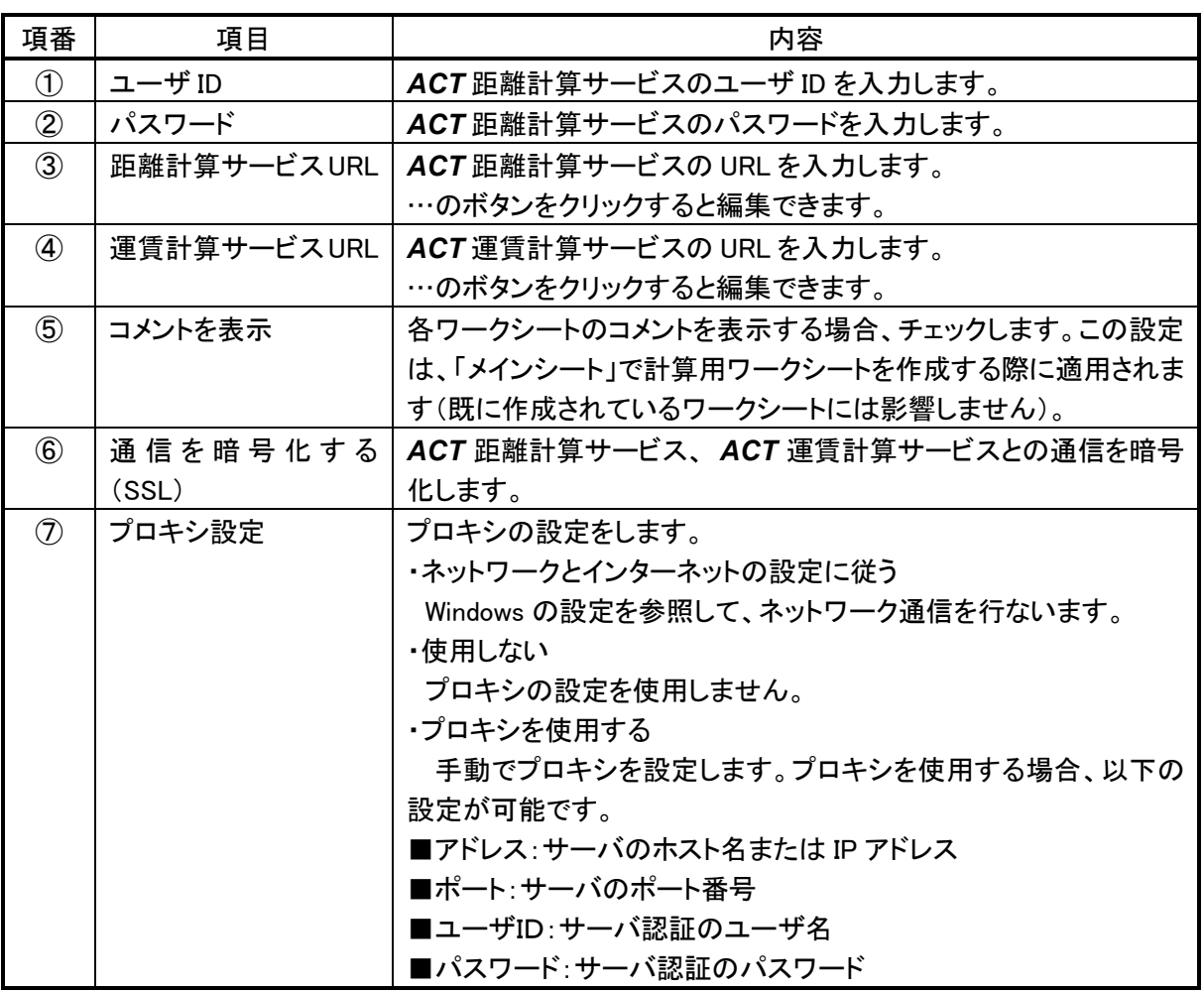

(注)特に必要の無い限り③*ACT* 距離計算サービス URL、④*ACT* 運賃計算サービス URL の変更と、 ⑥通信を暗号化の変更、⑦プロキシ設定は行わないでください。また、プロキシの設定をする際は、必ず システム管理者またはネットワーク管理者に相談してください。

4.運賃表の作成

メインシートの「運賃表シートの新規作成」の各運賃表作成ボタンを押下すると、既存のサンプルの 運賃表と同じ運賃表シートが新たに作成されます。既存のサンプルの運賃表シートを編集し、使用 することも可能です。

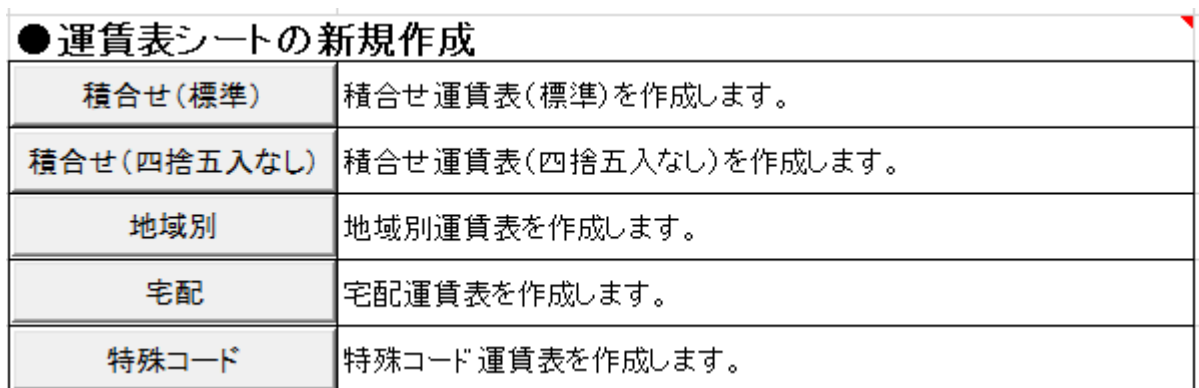

作成したシートには、必ず名称を入力してください。 運賃表のフォーマットについては、ユーザーズガイドを参照ください。

5.距離呈の作成

距離呈を使用する場合は、メインシートから、運賃計算に使用する距離呈を作成してください。 「距離呈の追加」ボタンを押下すると、既存のサンプルの距離呈と同じ距離呈シートが新たに作成されま す。既存のサンプルの距離呈シートを編集し、使用することも可能です。

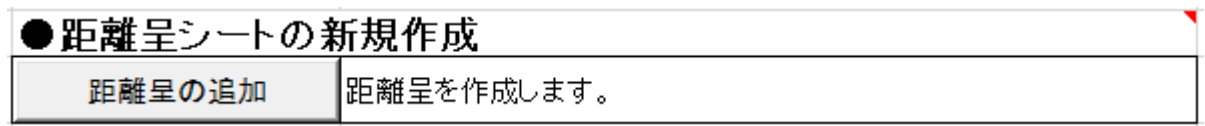

作成したシートには、必ず名称を入力してください。 距離呈のフォーマットについては、ユーザーズガイドを参照ください。

# 6.距離計算サービスの設定

距離計算サービスを利用して、距離計算と住所検索を行う際に使用するパラメータを設定する項目です。

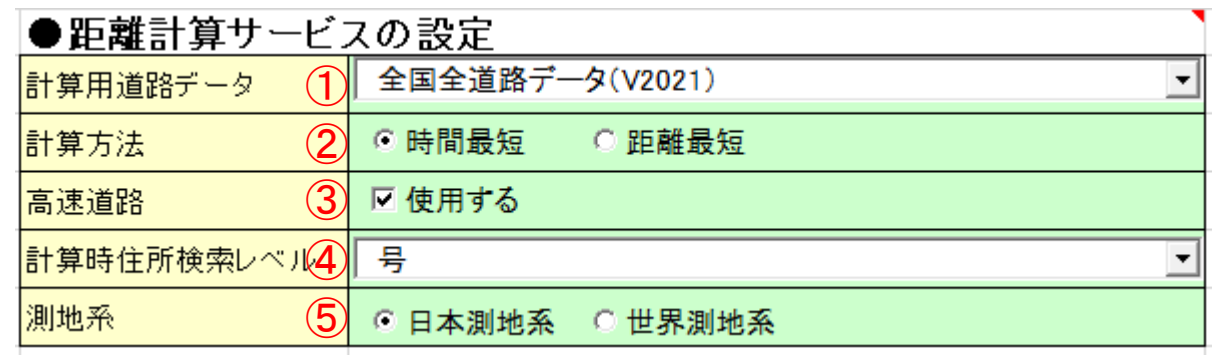

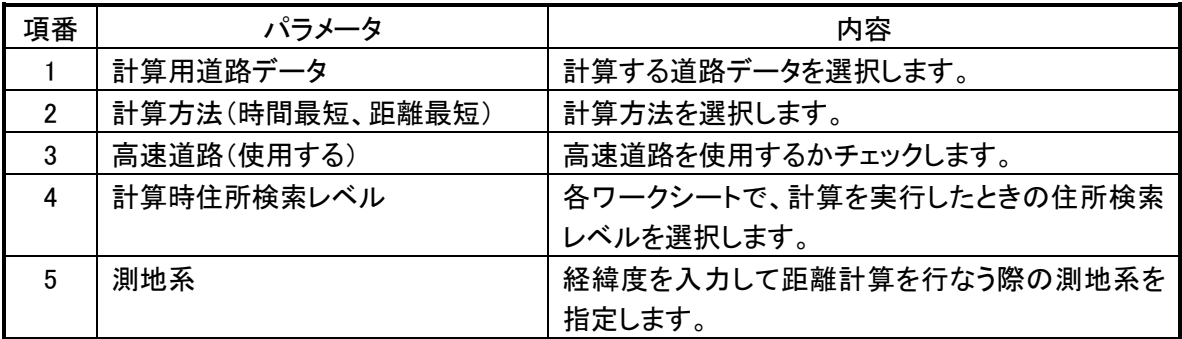

各項目の詳細については、ユーザーズガイドを参照ください。

# 7.運賃計算

運賃計算を実行するには、メインシートの、運賃計算シートの作成から、運賃計算を行なう運賃計算シート を作成してください。

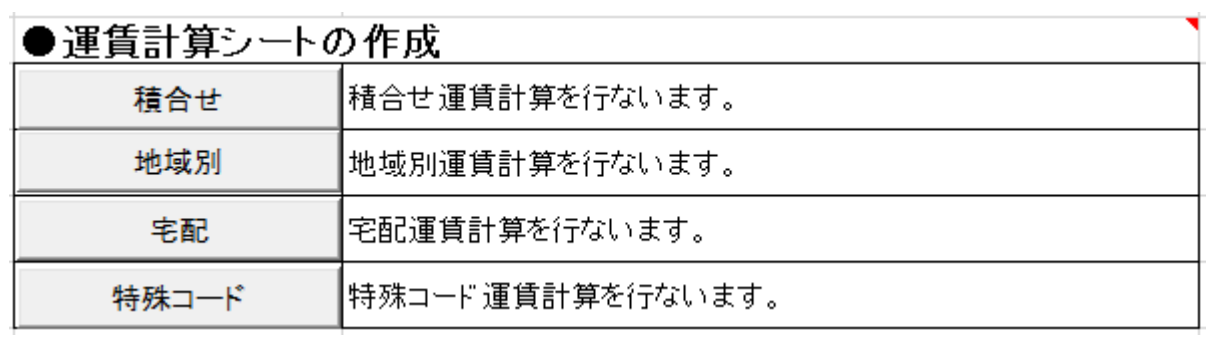

ここでは、積合せ運賃計算シートを例に解説します。

積合せ運賃計算シートでは、発地(1地点)から複数の着地点までの積合せ運賃計算を行います。 計算設定エリアと、地点エリアを入力して、運賃計算実行ボタンを押下します。

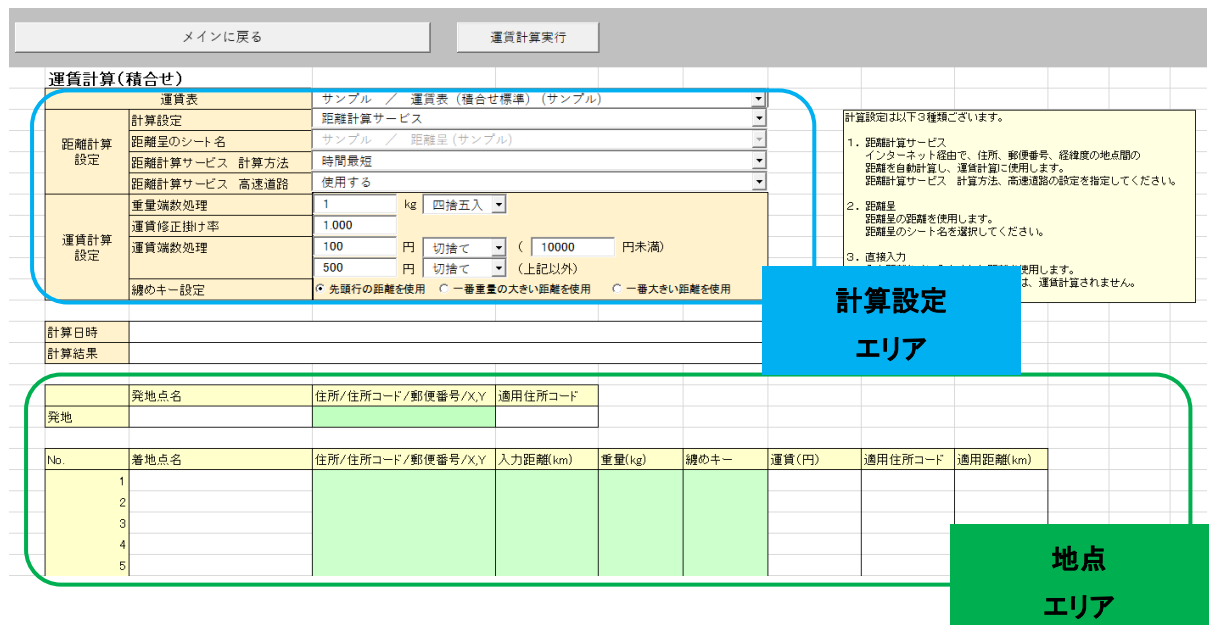

# (1) 計算設定エリア

運賃表の選択と、距離計算設定、運賃計算設定を行ないます。

・運賃表選択

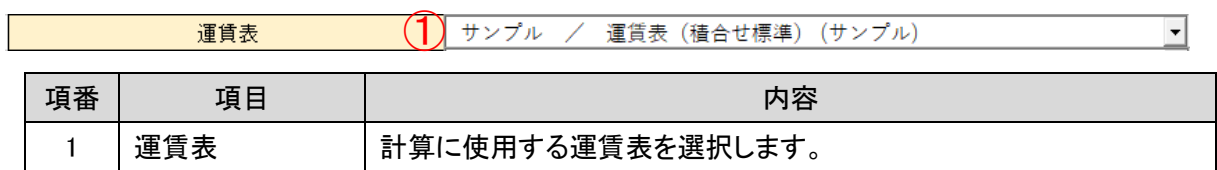

# ・距離計算設定エリア(積合せ計算のみ)

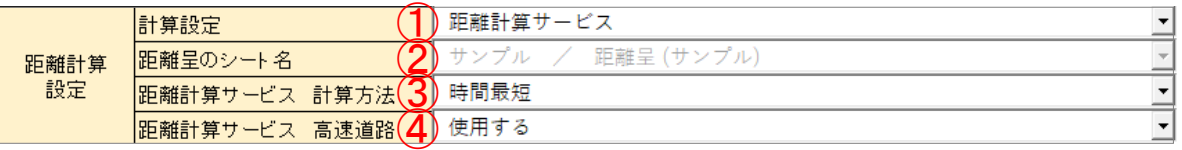

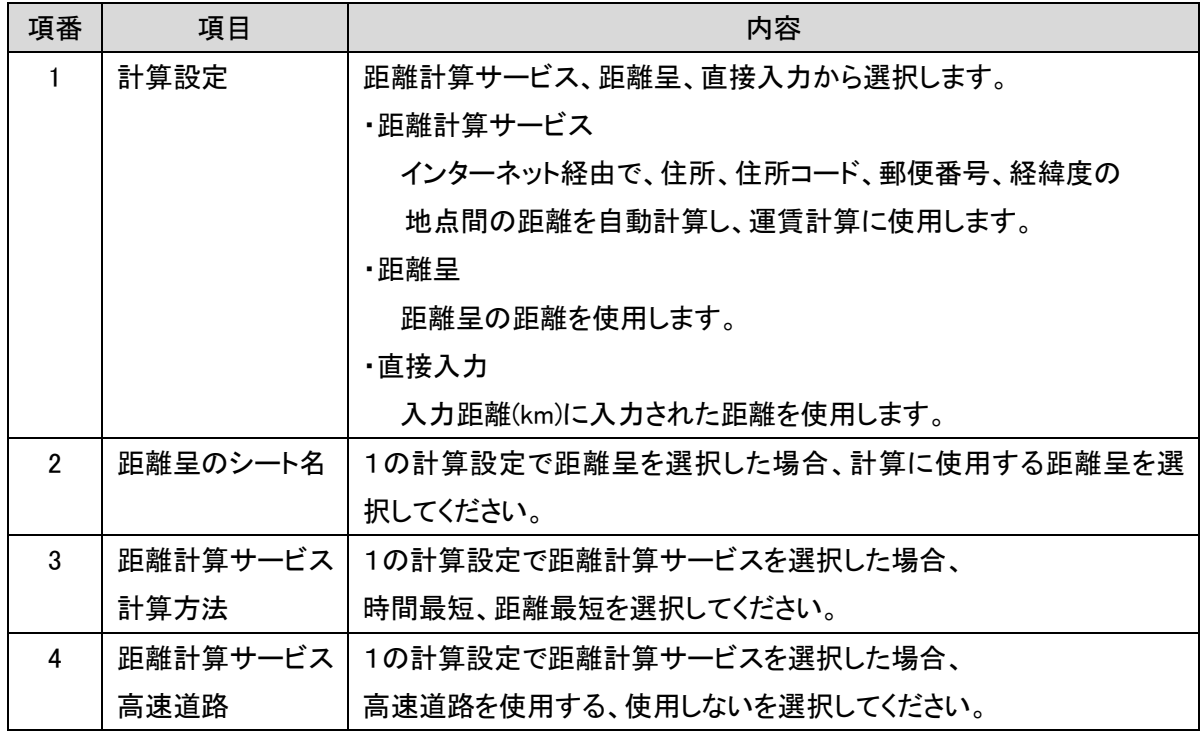

#### ・運賃計算設定エリア

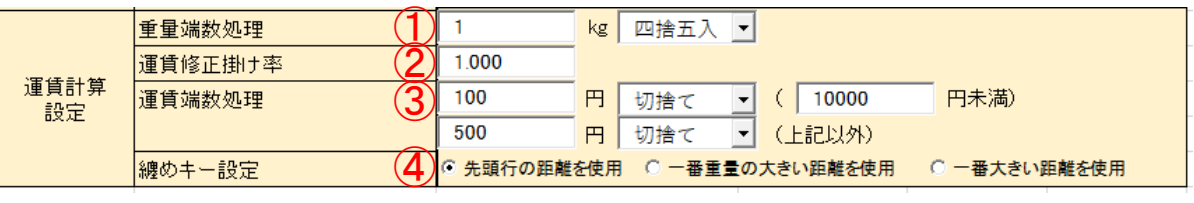

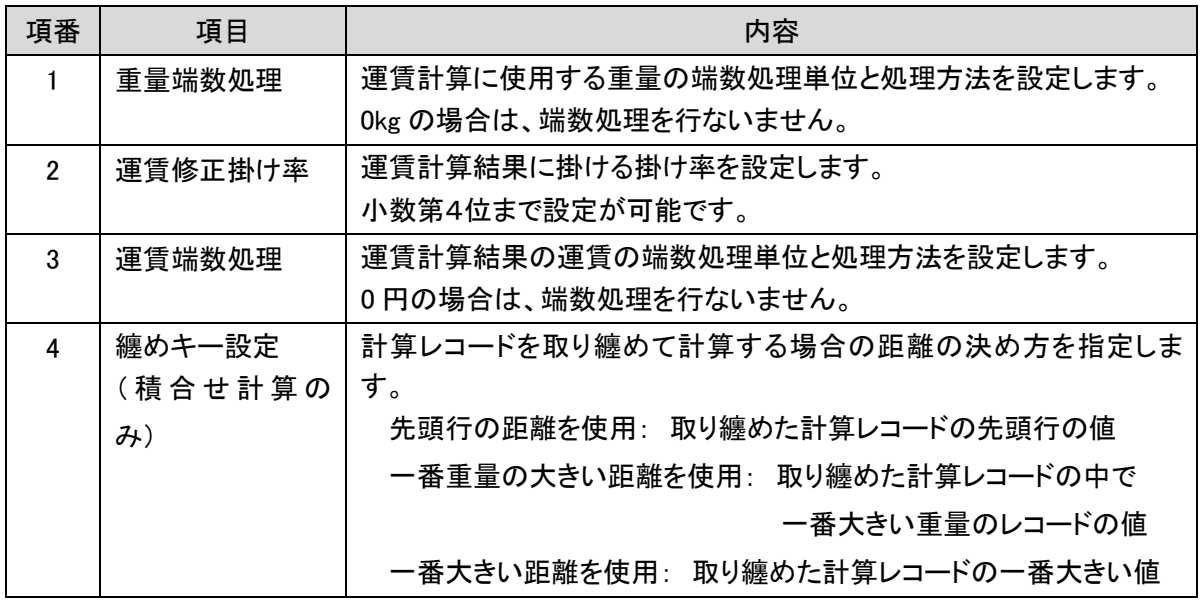

#### (2) 地点エリア

発地点と着地点、重量を入力します。事前に距離が分かっている場合は、入力距離に距離を入力します。

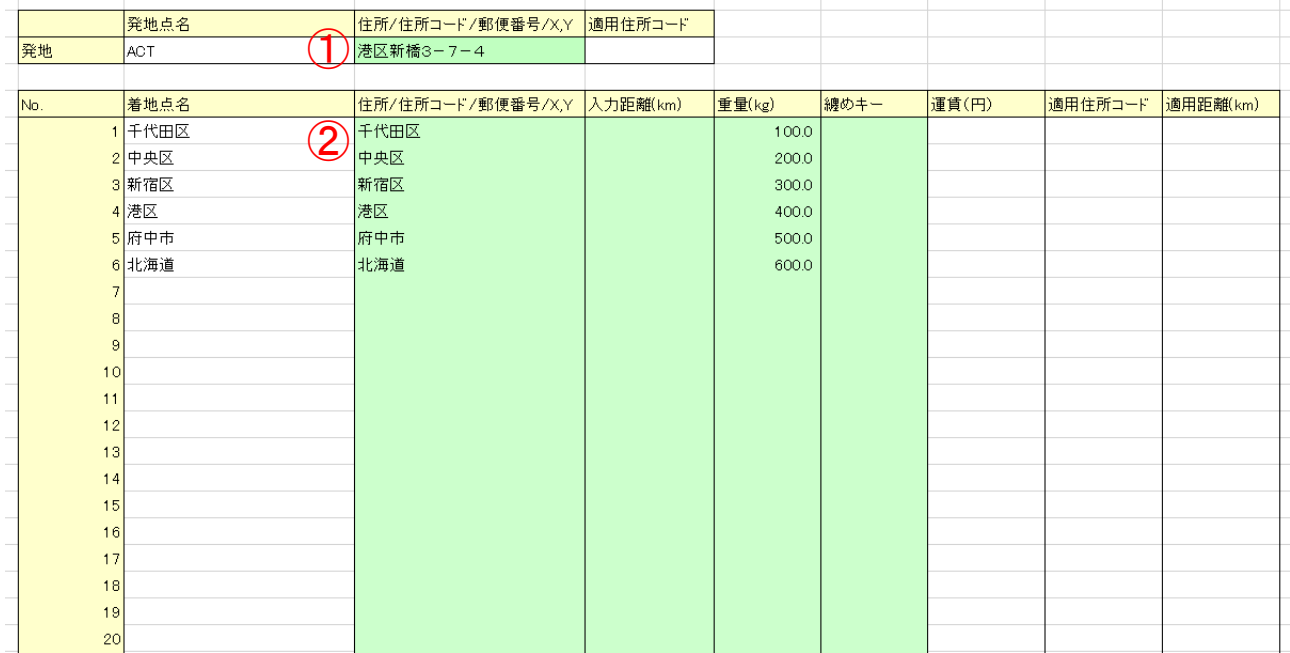

①発地点データの入力

セルに計算したい発地点の地点名と住所/住所コード/郵便番号/X,Y(経緯度)を入力します。 必須の発地点データを入力するセルの背景は、グリーン色に設定されています。

②着地点データの入力

計算時に必要な着地点データを入力するセルの背景は、グリーン色に設定されています。

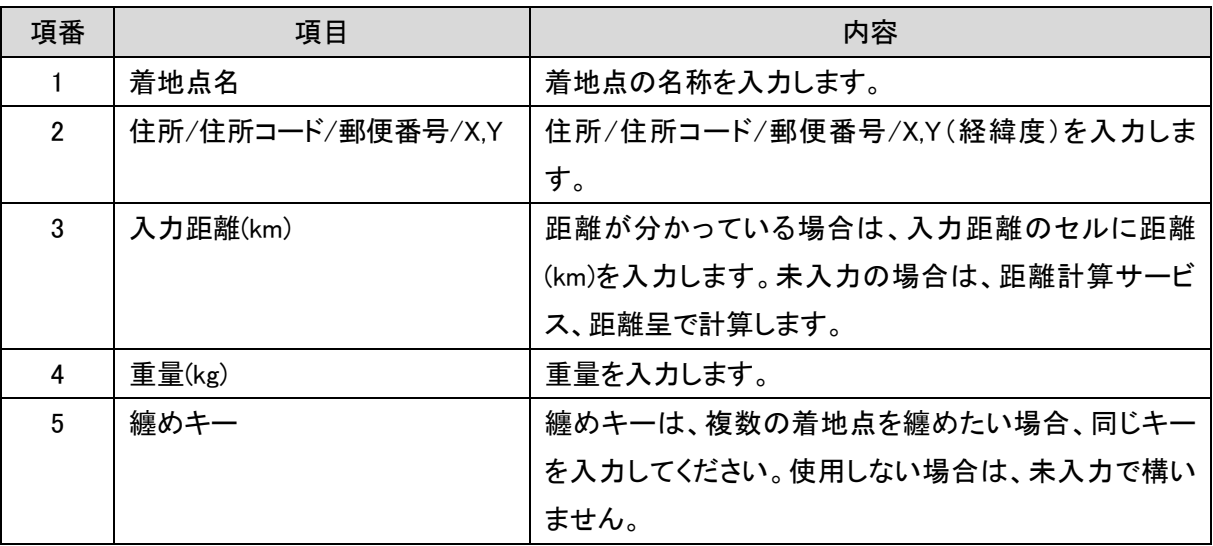

※ 住所/住所コード/郵便番号/X,Y のセルと入力距離のセルの両方が空欄の行があると、それ以上 の計算は行ないません。

※ 罫線およびセルの背景色は、最大 100,000 地点入力できます。

# (3) 計算結果

計算が完了すると、計算結果が表示されます。

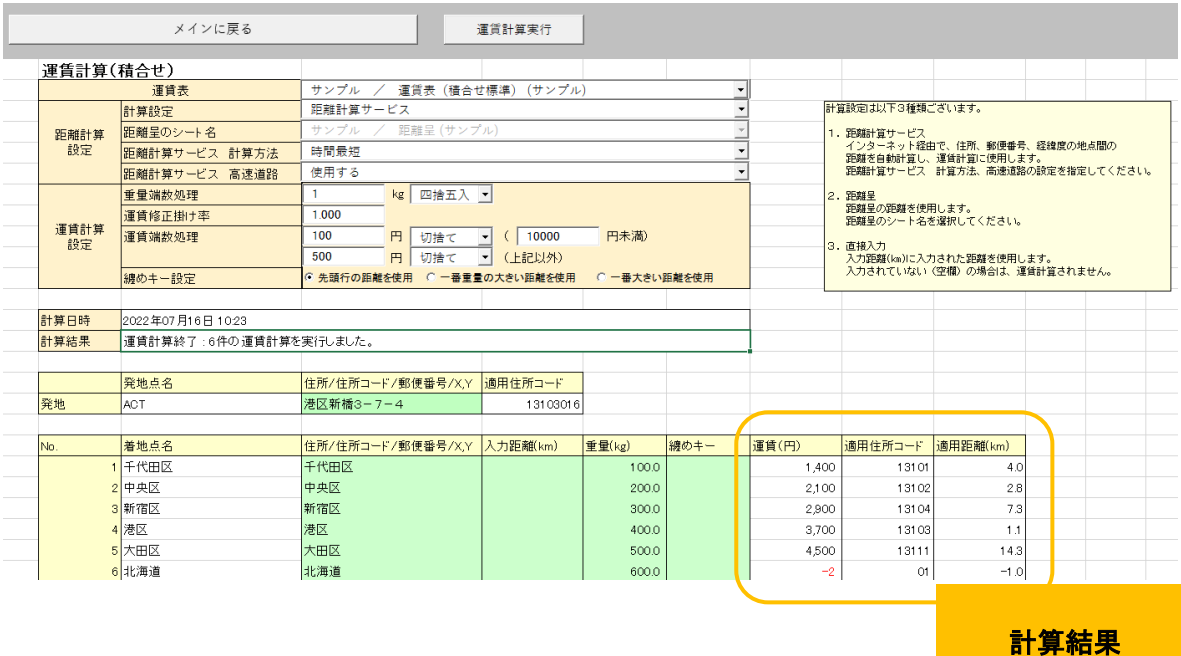

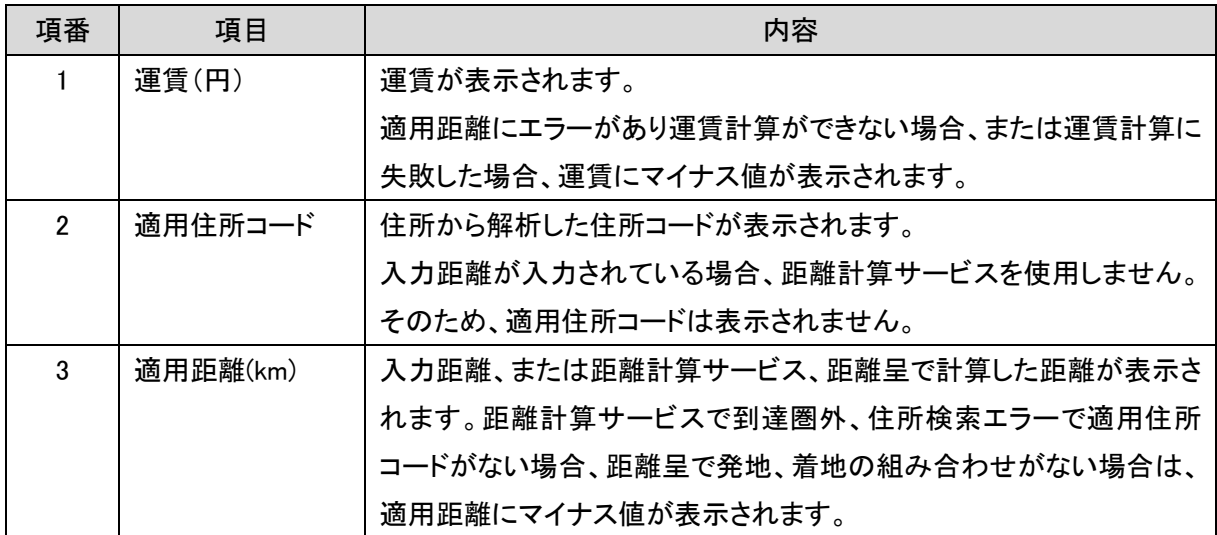

実行中に表示されるエラーについては、ユーザーズガイドを参照ください。

以上